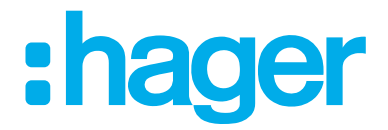

# Hagercad 6: Anleitung zur Installation und Registrierung neuer Lizenzen

#### Inhalt

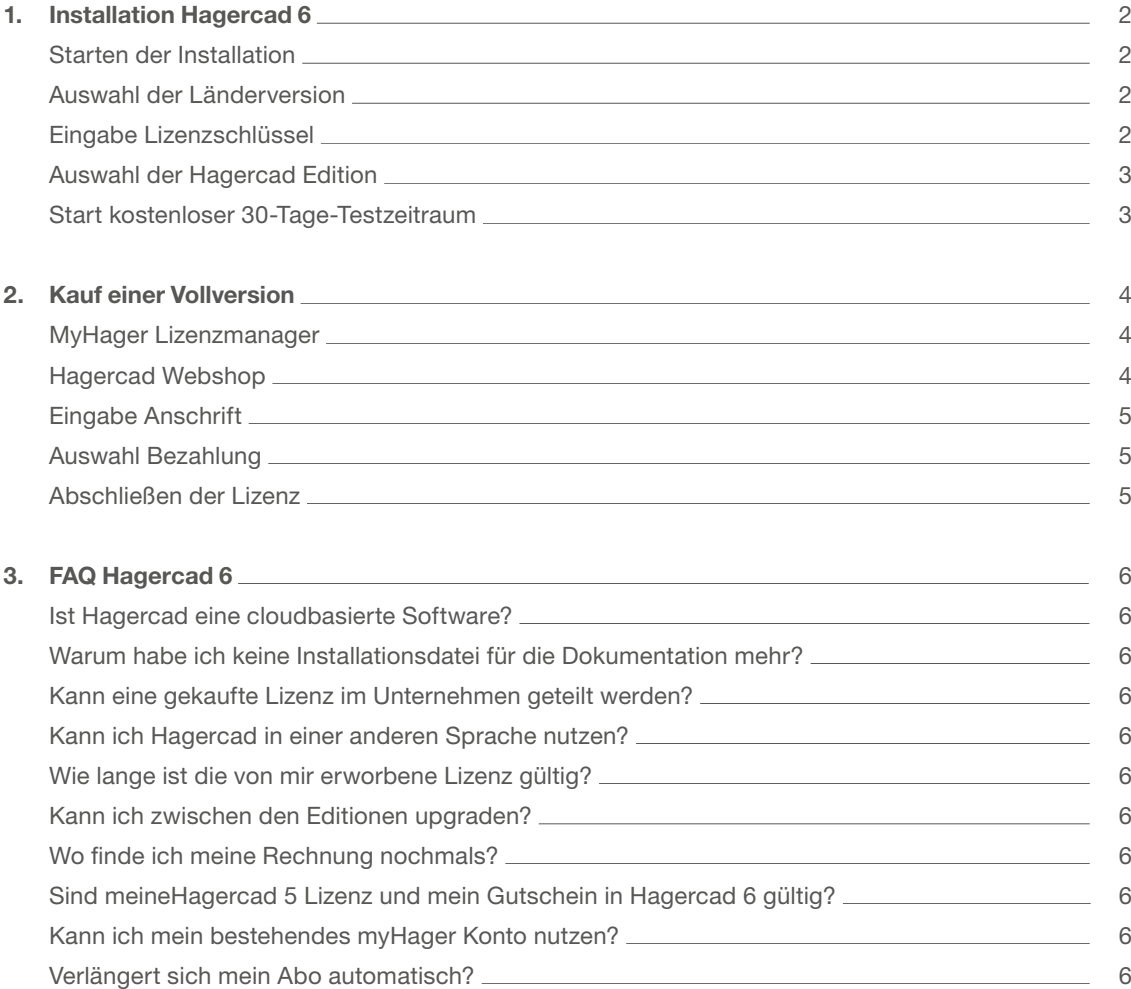

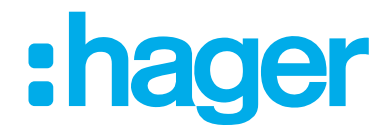

#### 1 Installation Hagercad 6

Beziehen Sie Hagercad 6 entweder über unsere Webseite [www.hager.de/hagercad](https://www.hager.de/hagercad) oder suchen Sie über den Windows Store nach Hagercad.

Bitte beachten Sie die auf unserer Webseite angegebenen technischen Voraussetzungen für die Nutzung von Hagercad.

#### Starten der Installation

Sofern Sie den Haken "Starten nach Installation" ausgewählt haben, startet Hagercad automatisch.

Bitte beachten Sie:

- Die Installation nimmt einige Minuten Zeit in Anspruch.
- Mit Hagercad 6 ist lediglich eine Installationsdatei notwendig. Die Installation der Dokumente erfolgt innerhalb der Software unter dem Reiter: "Dokumente herunterladen"

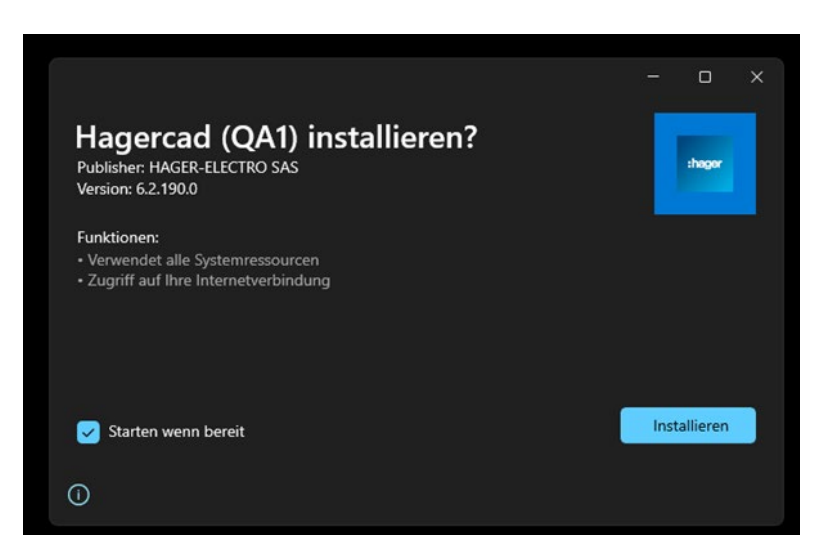

#### Auswahl der Länderversion

Sofern Sie die Installation gestartet haben, bekommen Sie eine Auswahl der Länderversionen. Für die deutschsprachige (kostenpflichtige) Hagercad Version können Sie die Standardeinstellung so belassen.

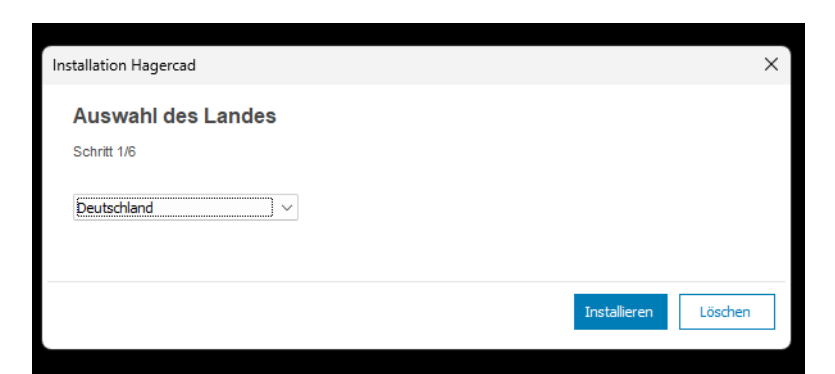

#### Eingabe Lizenzschlüssel:

Sofern Sie bereits einen neuen Hagercad 6 Lizenzschlüssel erworben haben, können Sie diesen hier eingeben. Sofern Sie Hagercad 6 erstmals erwerben, überspringen Sie bitte diesen Schritt.

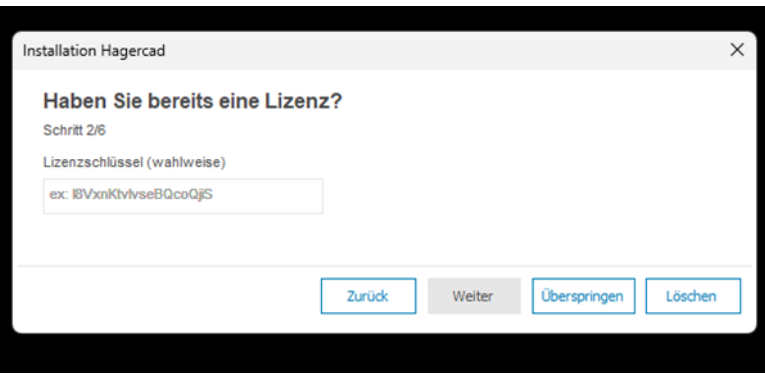

# : hager

#### Auswahl der Hagercad Edition

Mit Hagercad 6 haben Sie die Möglichkeit, eine der 3 Editionen Hagercad Basic (bis 630 A), Hagercad Expert (bis 1.600 A) und Hagercad Premium (bis 4.000 A) zu beziehen. Bitte beachten Sie, dass es sich bei den Editionen Expert und Premium um sogenannte Abo-Lizenzen handelt. Diese sind kostenpflichtig: Expert 100,00€/Jahr und Premium 500,00 €/Jahr.

Nebenstehend zeigen wir den Bezahlvorgang für eine Expert-Edition. Dieser ist entsprechend für eine Premium-Edition zu verstehen.

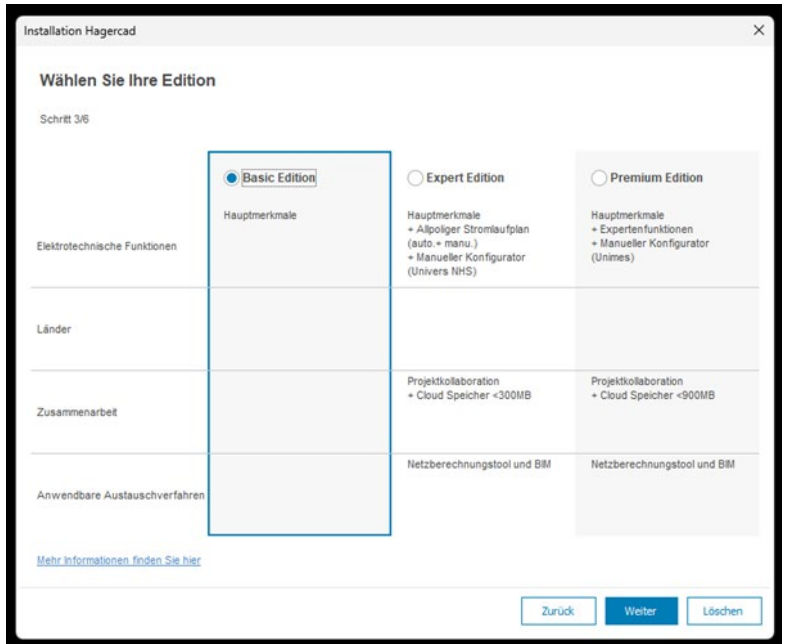

Im Anschluss an die Auswahl werden Sie nach dem myHager Login gefragt. Sofern Sie ein bestehendes Konto haben, melden Sie sich mit Ihren Daten an. Wenn Sie noch kein myHager Konto haben, bitten wir Sie unter "Registrieren", ein neues Konto anzulegen. Für die angegebene E-Mail-Adresse gilt dann ebenfalls automatisch Ihre Hagercad Lizenz.

#### Nach erfolgreicher Auswahl können Sie Hagercad starten

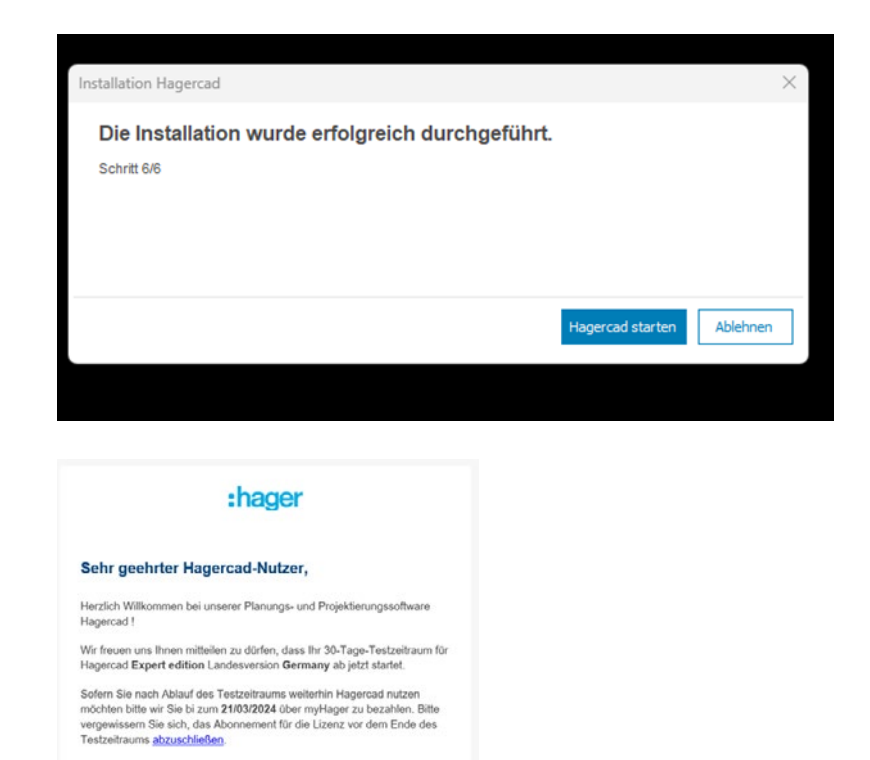

#### Start kostenloser 30-Tage-Testzeitraum

Nach Installation und Auswahl der Edition öffnet sich Hagercad erstmals. Mit diesem Öffnen startet automatisch Ihre kostenlose 30-Tage-Testphase. Bitte beachten Sie:

- Zu diesem Zeitpunkt haben Sie noch keine Vollversion erworben.
- Sie bekommen automatisch eine E-Mail mit Informationen zu Ihrer Testlaufzeit.

### Mit freundlichen Grüßen,<br>Ihr Hagercad-Team

Hagercad

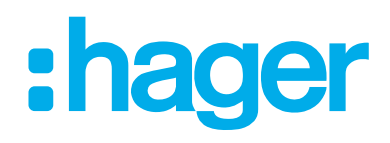

#### 2 Kauf einer Vollversion

Nachdem Sie Hagercad erfolgreich installiert haben, können Sie innerhalb des 30-Tage-Testzeitraums Ihre Vollversion käuflich erwerben.

Sofern Sie Hagercad gestartet haben, können Sie entweder über den Hinweisbutton auf dem Welcome Screen oder am oberen rechten Rand über Ihre persönliche Kennung auf den myHager Lizenzmanager abspringen.

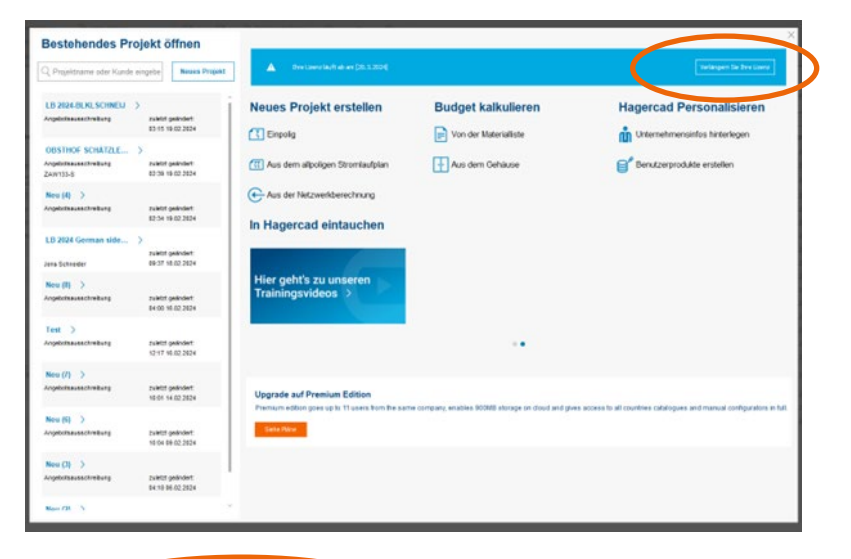

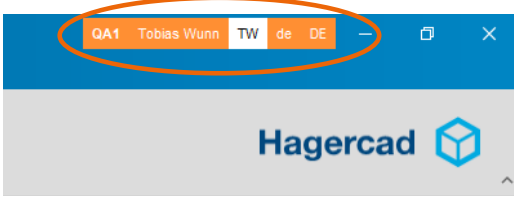

#### myHager Lizenzmanager

Sie befinden sich nun in dem myHager Lizenzmanager und bekommen Ihre Lizenz angezeigt. Sie sehen ebenfalls, wie lange Ihr Testzeitraum noch läuft. Sie können ebenfalls jederzeit Ihren Lizenzschlüssel kopieren.

Über den Button "Jetzt bezahlen" gelangen Sie zu unserem Hagercad Webshop und können die von Ihnen ausgewählte Edition kaufen.

#### Hagercad Webshop

Sie befinden sich nun in unserem Hagercad Webshop. Folgen Sie bitte dem oben dargestellten Warenkorbverlauf.

Bitte beachten Sie:

- Bitte ergänzen Sie Ihre Umsatzsteuer-ID in dem dafür vorgesehenen Feld.

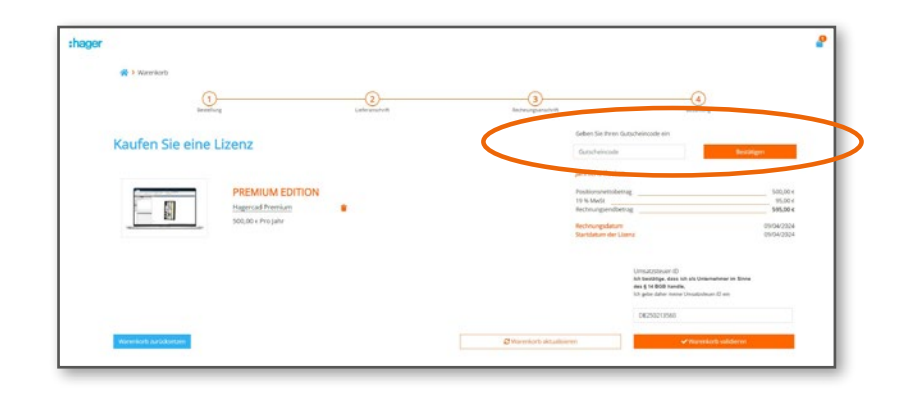

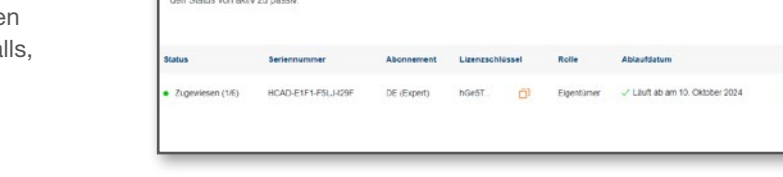

**Hagercad Lizenz-Manager** 

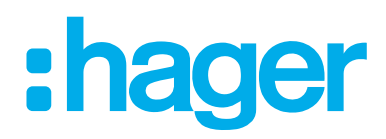

#### Eingabe Anschrift

Bitte geben Sie im 2. Schritt Ihre Lieferanschrift ein. Sollte diese mit der Rechnungsanschrift übereinstimmen, setzen Sie den Haken bei "Zur Abrechnung verwenden".

Bitte beachten Sie:

- Um eine Hagercad Edition DE erwerben zu können, müssen Sie eine in Deutschland ansässige Anschrift haben.

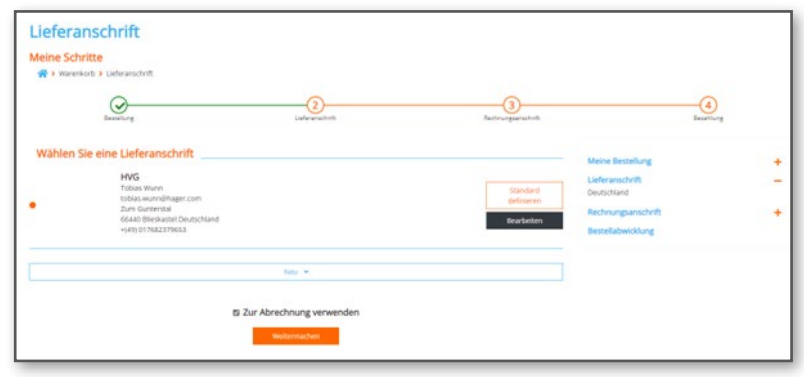

#### Auswahl Bezahlung

Bitte wählen Sie im letzten Schritt Ihre Bezahlmethode aus. Aktuell stehen Ihnen die Varianten Kreditkarte und Bezahlung auf Rechnung zur Verfügung.

#### Abschließen der Lizenz

Sie haben nun erfolgreiche Ihre Hagercad Lizenz erworben und können direkt über den Button "Zurück zu myHager" Ihren Lizenzschlüssel einsehen. Parallel bekommen Sie eine E-Mail mit der Rechnung im Anhang. Sofern Sie Kauf auf Rechnung angegeben haben, beachten Sie bitte die Informationen zu den Zahlungsbedingungen auf der Rechnung selbst.

Sie können nun mit Hagercad arbeiten.

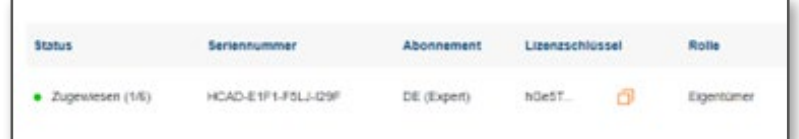

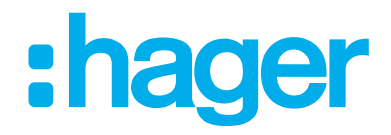

## FAQ Hagercad 6

#### Ist Hagercad eine cloudbasierte Software?

Nein, Hagercad wird lokal auf Ihrem Rechner installiert. Lediglich die Nutzung der Cloud-Sharing-Funktion und das Abrufen von Dokumenten wie der Montageanleitung erfolgen über die Cloud.

#### Warum habe ich keine Installationsdatei für die Dokumentation mehr?

Da wir eine große Menge an Produktdaten in Form von Bildern und Anleitungen bereitstellen, haben Sie in Hagercad die Möglichkeit, nach der Software-Installation die gesamte Dokumentation lokal auf Ihrem Rechner zu installieren oder einzelne Dokumente über die Cloud abzurufen.

#### Kann eine gekaufte Lizenz im Unternehmen geteilt werden?

Ja, Sie können bei Expert den Lizenzschlüssel bis zu 6-mal teilen, bei Premium bis zu 11-mal. Bitte beachten Sie jedoch, dass für jeden Rechner ein individuelles myHager Konto benötigt wird. Sofern Sie sich mit dem gleichen myHager Konto an allen Rechner anmelden, übernehmen wir keine Garantie für einen reibungslosen Projektablauf.

Sollte dies nicht ausreichen, sprechen Sie hierzu uns gerne über unsere Service-Hotline an.

#### Kann ich Hagercad in einer anderen Sprache nutzen?

Ja, Sie können in Hagercad unter der Einstellung Sprache die Software-Sprache umstellen. Danach startet Hagercad automatisch neu und die Spracheinstellung ist erfolgt.

#### Wie lange ist meine erworbene Lizenz gültig?

Mit Hagercad 6 haben Sie ein jährliches Abo abgeschlossen. Sie bekommen vor Ablauf Ihrer einjährigen Lizenz die Möglichkeit, das Abo zu verlängern oder zu kündigen.

#### Kann ich meine Edition upgraden?

Ein Upgrade kann jederzeit über den myHager Lizenzmanager erfolgen. Bitte beachten Sie, dass Sie immer nur eine Edition höher upgraden können: BASIC zu EXPERT zu PREMIUM. Ebenfalls ändert sich mit dem Upgrade auch der jährliche Abo-Preis entsprechend der Edition.

#### Wo finde ich meine Rechnung nochmals?

Über den myHager Lizenzmanager über den Button "Rechnungen" gelangen Sie nochmals in unseren Webshop. Dort können Sie alle existierenden Abos einsehen und Ihre Rechnungen nochmals einsehen und verwalten sowie Ihr Abo verlängern oder kündigen.

#### Sind meine Hagercad 5 Lizenz und mein Gutschein in Hagercad 6 gültig?

Für die Umstellung bitten wir Sie, über Hagercad 6 eine neue Lizenz zu beziehen. Leider ist eine Mitnahme der alten Hagercad 5 Lizenz oder des Gutscheins nicht direkt möglich. Sprechen Sie uns gerne hierzu an.

#### Kann ich mein bestehendes myHager Konto nutzen?

Ja, wir würden uns sehr freuen, wenn Sie Ihr bestehendes myHager Konto auch für Hagercad 6 nutzen würden.

#### Verlängert sich mein Abo automatisch?

Kurz vor Ablauf Ihres Abos bitten wir Sie per E-Mail, Ihr weiteres Interesse an Hagercad über den Lizenzmanager zu bestätigen. Sofern Sie nicht kündigen, wird Ihr Abo in der gleichen Bezahlvariante weitergeführt.